# Rubrics: Adding and Using

# **Step 1: Importing a Northern College Rubric**

Only complete this step if you are importing a rubric from the institutional level.

From the left menu bar select Course Tools -> Rubrics

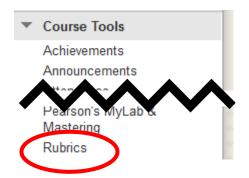

In the Import Rubric window select the **Browse Course Files** Button

### **Import Rubric**

Α

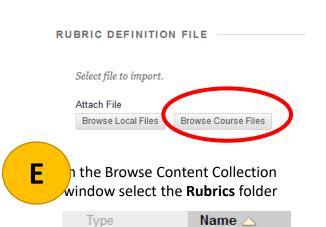

Toggle the rubric you wish to import and select the **Submit** button

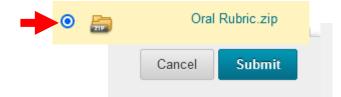

Rubrics

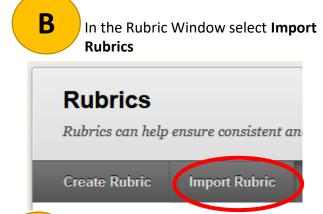

In the Browse Content Collection window select the drop-down beside browse and choose Institution Content.

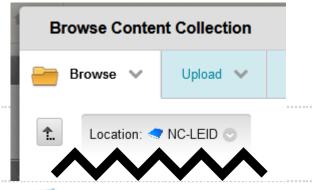

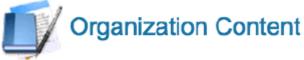

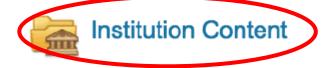

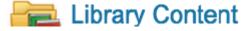

# **Step 2: Customizing the Rubric for Specific Assessment**

- A. From the left menu bar select Course Tools -> Rubrics
- B. Toggle the drop-down menu beside the rubric you wish to use and select copy.
- C. Toggle the drop-down menu beside the copy of the rubric and select edit

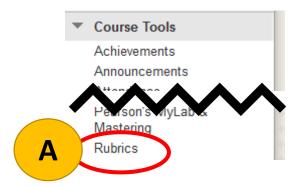

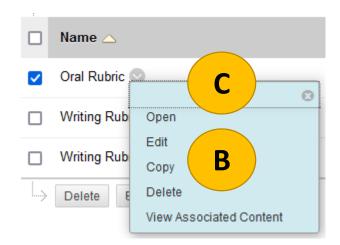

- D. In the Rubric Information section update the **Name** of the rubric to match the assessment
- E. In the Rubric Detail section select **Add Row** or **Show Criteria Weight** to adjust the rubric for the assessment.

RUBRIC INFORMATION

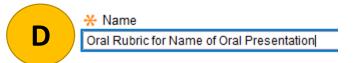

#### RUBRIC DETAIL

The Rubric Grid lists Criteria (rows) for measuring Levels of Achievement (columns)

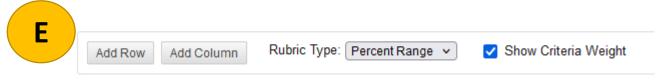

#### Step 3: Adding the Rubric to an Assessment

- A. Select the **Add Rubric** button in the Grading section.
- B. From the drop down menu choose Select Rubric

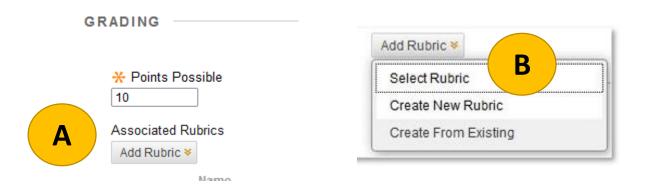

- C. Select the Rubric you customized for the assessment..
- D. Choose the Submit button

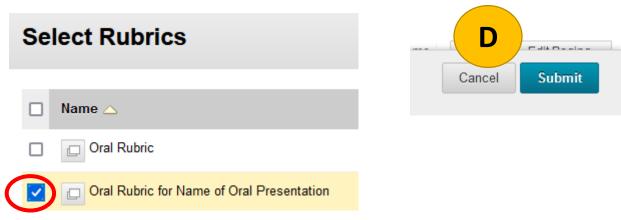

The rubric will appear in the grading area.

- E. Choose when/if students are going to see the rubric(s)
- F. Edit if necessary
- G. Select the Submit Buttion

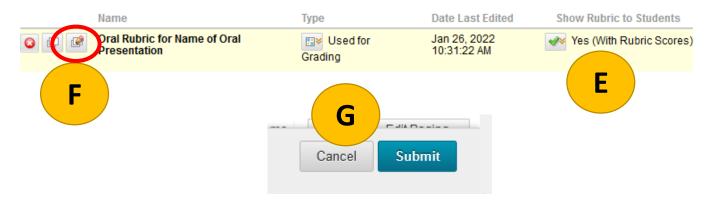

#### Step 4: Using the Rubric

When grading an assessment with a rubric.

- A. Go to the assessment that Needs Grading
- B. In the Needs Grading Window select the User Attempt you wish to grade

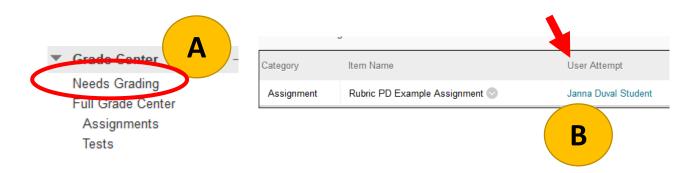

- C. In the right-hand Assignment Details Column beside the submitted student assignment under the attempts use the drop down to **show/hide the grade grading panel** to reveal/hide the rubric
- D. in the GRADE BY RUBRIC section:
  - Select the title of the rubric to view the inline rubric OR
  - 2. View Rubric in Window button to open in a separate window
- E. Choose to **Show Description** of the rubric and/or **Show Feedback** to be provided to student

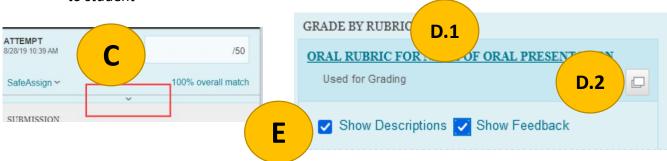

F. When done using the rubric and providing feedback select the Save Rubric button. The scores will be added to the gradebook.

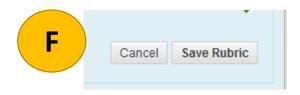